# Boca Highland Beach Club & Marina

# New Tennis Booking Website – Resident Tutorial

*Updated Mar 2021*

# **1. Home Page:**

Below is the Home Page of our tennis reservation website: [www.bocahighland.tennisbookings.com](http://www.bocahighland.tennisbookings.com/)

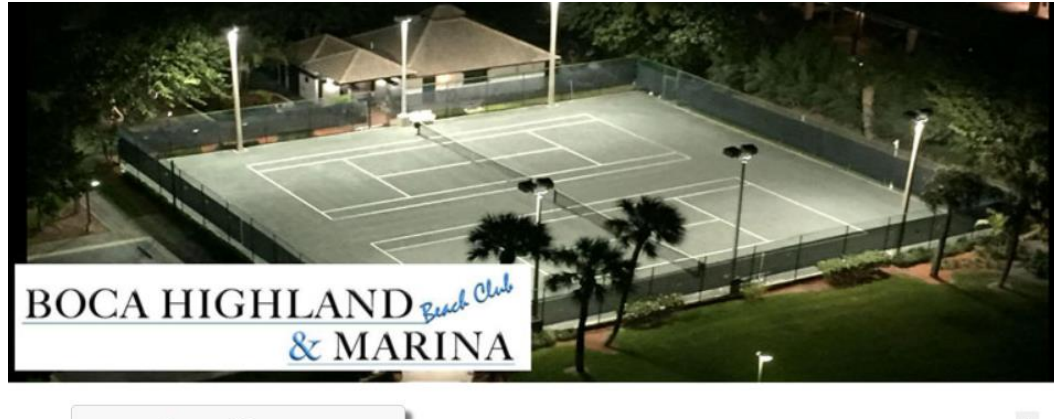

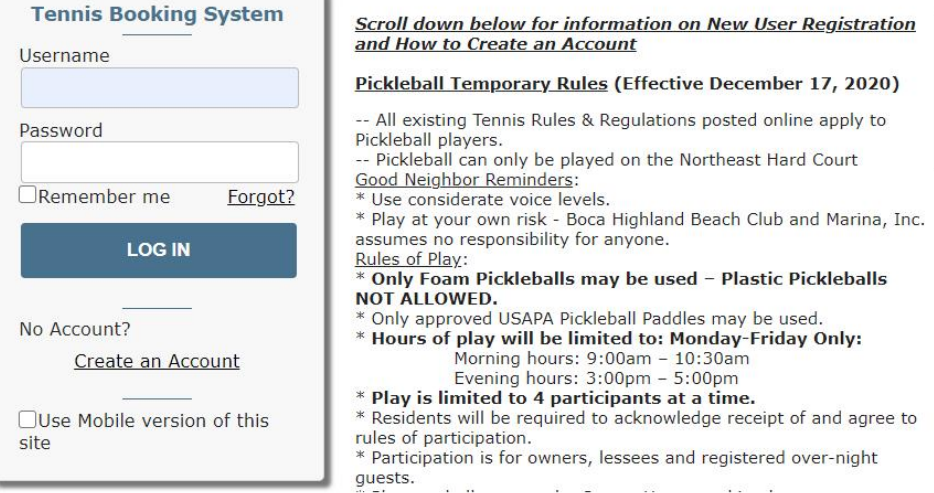

# If you are a New User, click on **Create an Account**

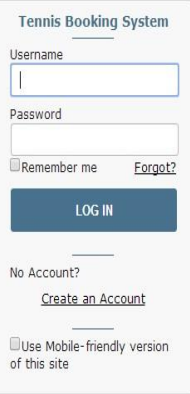

### **2. New User Request:**

The following form will appear:

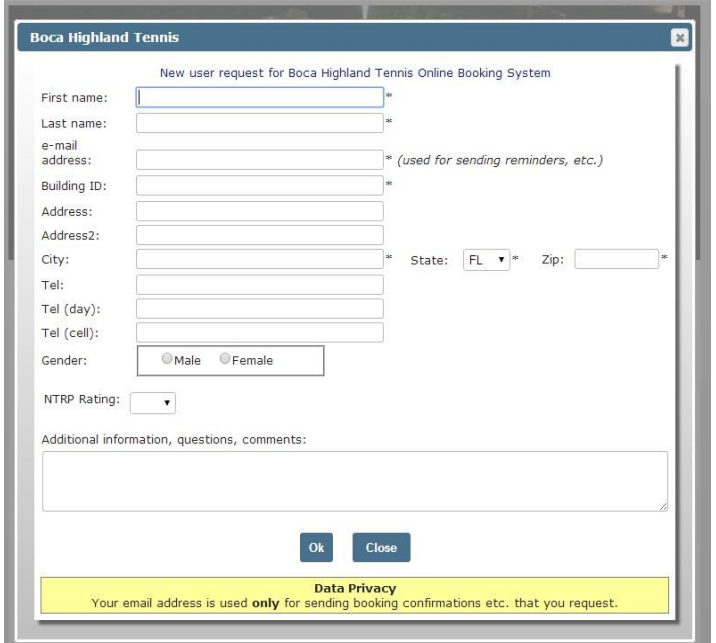

#### **Competing the New User Request form:**

Enter you **first** and **last name**.

Enter your **email address**.

Enter your **Building ID:** 

#### **Your ID is based on your building's initials and your unit number**:

Example: Aberdeen Arms - AA101; Braemar Isle - BI101; Carron House - CH101; Dalton Place - DP101; Grand Cay - GC101; Evanton Baye - EBTH101. If you lease your unit, please add an L after your unit number (e.g. AA101L).

If you have any questions with respect to the correct Building ID to use, please contact the office at emily@bocahighland.com or call: (561) 391-2461.

Once you complete your request, it will be sent for approval to the BH Management Office and will be reviewed during office hours. Your Building ID and residency will be verified. Once approved, you will receive a confirmation email and will then be able to log on and make a court reservation. **Your Username will be your email address**.

A spouse/partner in the same household of a resident who already has a User Account. Resident must use the same Building ID and although the new user will be able to reserve courts in their name, the "one court reservation per day" will apply to both user owners/residents of the same unit.

# **3. Booking A Court:**

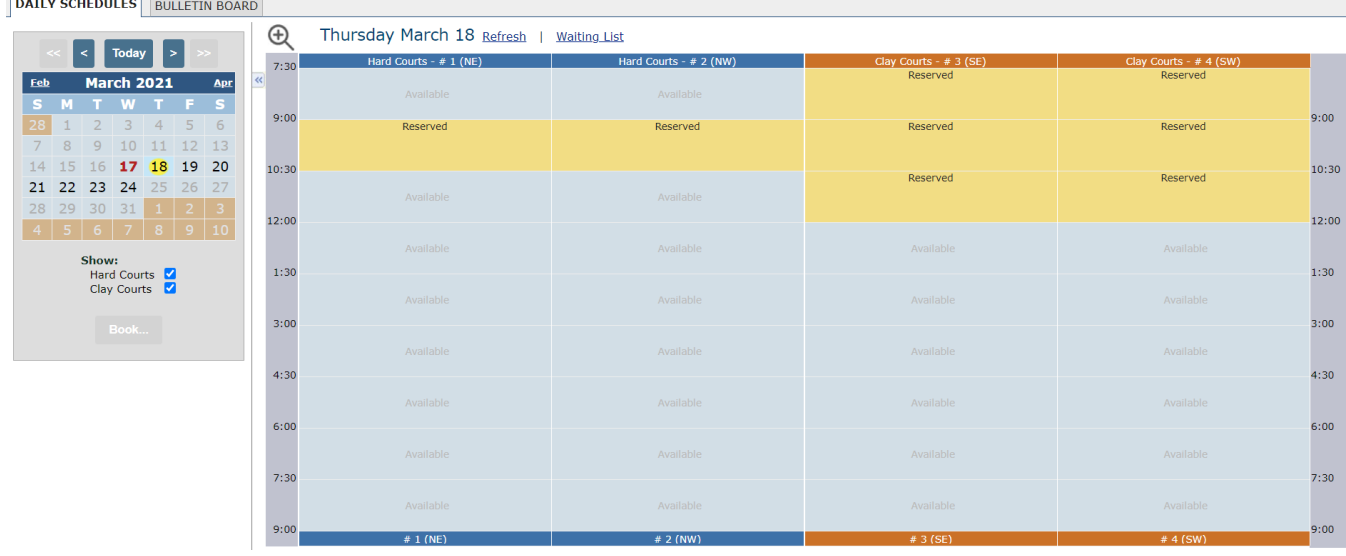

Above is the first page you will see when you have successfully logged on. All our four courts are visible.

Court 1 is the NE court (Hard)

Court 2 is the NW court (Hard)

Court 3 is the SE court (Clay/Har-Tru)

Court 4 is the SW court (Clay/Har-Tru)

There are nine time slots (90 minutes each) where you can reserve a court. You will be able to see with one view which courts are available each day.

Reservations can be made seven days in advance, starting at midnight.

Always press the **Refresh button** to the right of the date of the schedule you are on to ensure that you see the latest version of court reservations for that day.

Scroll over the available court and time you want to reserve and click.

Then press the blue "Book" button under the calendar on the left.

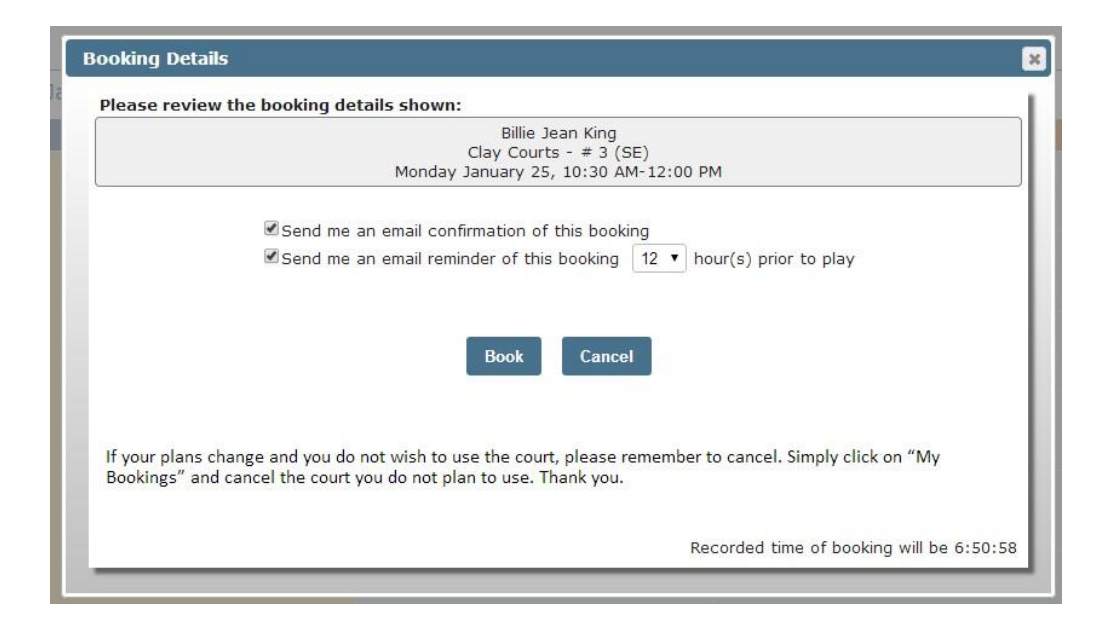

The box above will appear after you have pressed the **Book** button under the calendar so that you can first review your reservation. You can elect to receive a confirmation email upon making your reservation and you can also elect to receive a reminder email leading up to your reservation.

Click **BOOK** and you are all set. Press **CANCEL** if you want to start again or if you do not want the court.

The pop up below will appear confirming your reservation. You can forward this message to others in your group alerting them that the court has been reserved by clicking on "Email Booking".

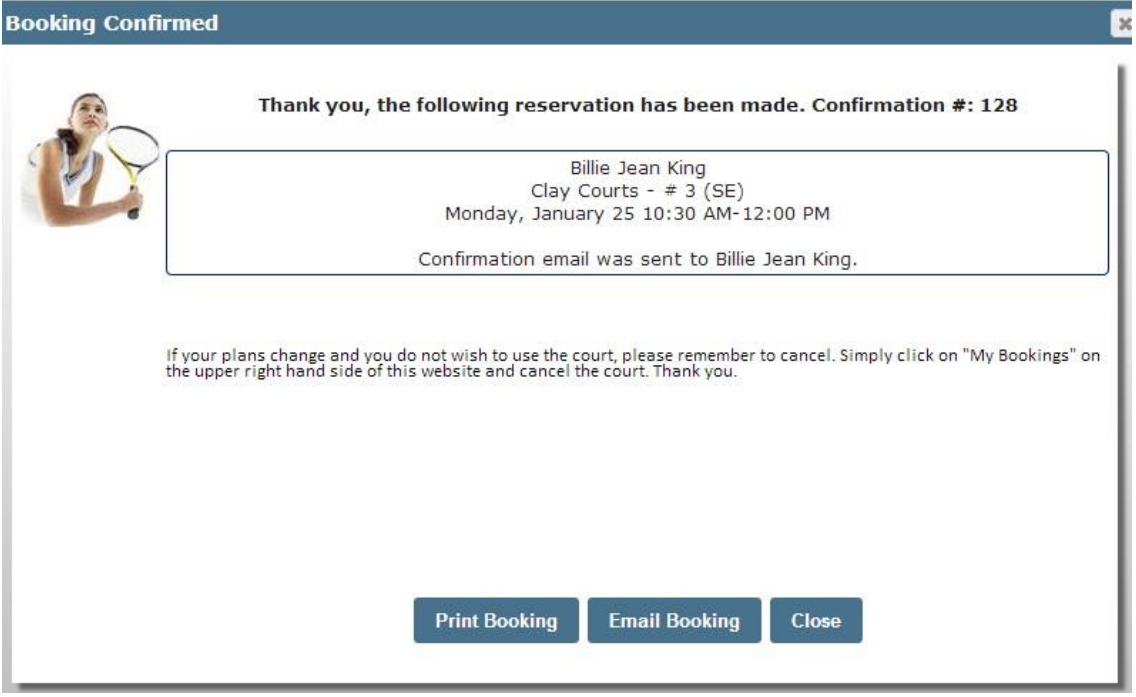

Your reservation be noted as **My Booking**. Other reservations will be viewed as **Reserved**.

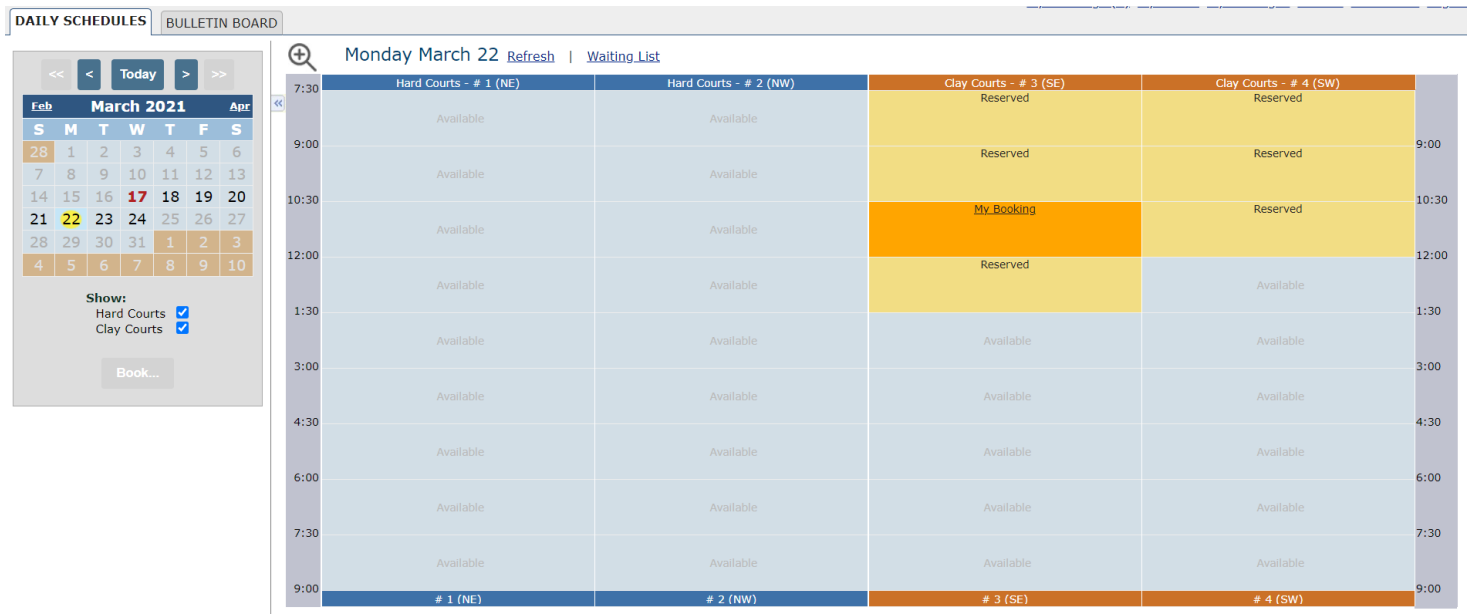

If you click on **My Booking** on the schedule, the following message will pop up. This is where you can cancel the court if you do not plan to use it. You can up to the time of your reservation but we ask that you cancel as soon as you know you won't be using the court to enable others to play.

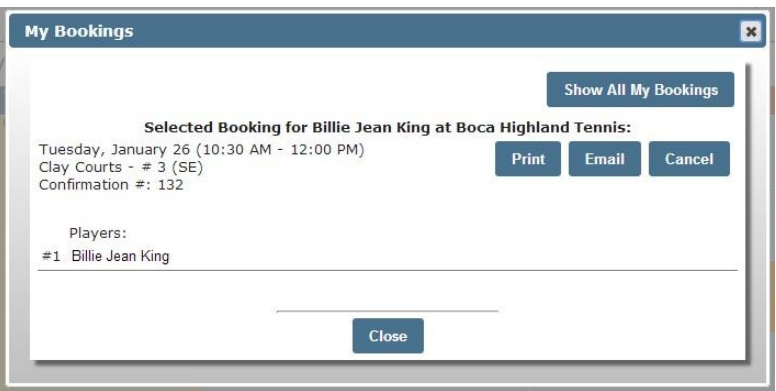

If you try to book another court on the same day, the pop up below will appear.

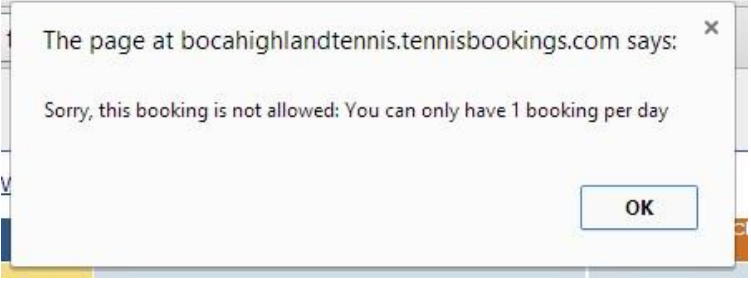

If two people in your unit or residence have a User Account, the one court booking per unit rule applies. If the second user tries to book a court, the message below will appear:

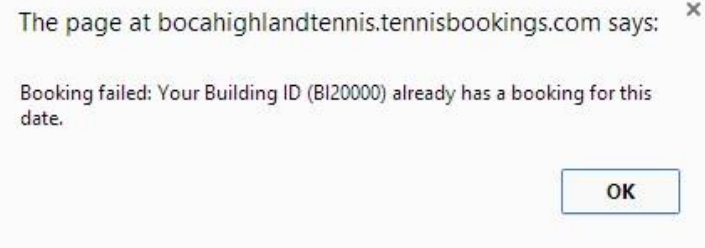

#### **4. Using the Waiting List:**

If you are unable to reserve a court type (Hard or Clay/Har-Tru) for the time you would like, you can make a Waiting List submission by clicking on **Waiting List** on the schedule page of the date you are interested in.

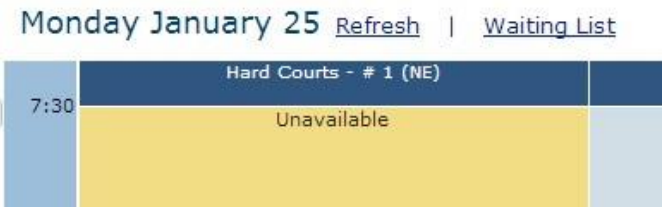

Simply note the time you are interested in on the Submission for below. You can specify one 90 minute period or a range of time.

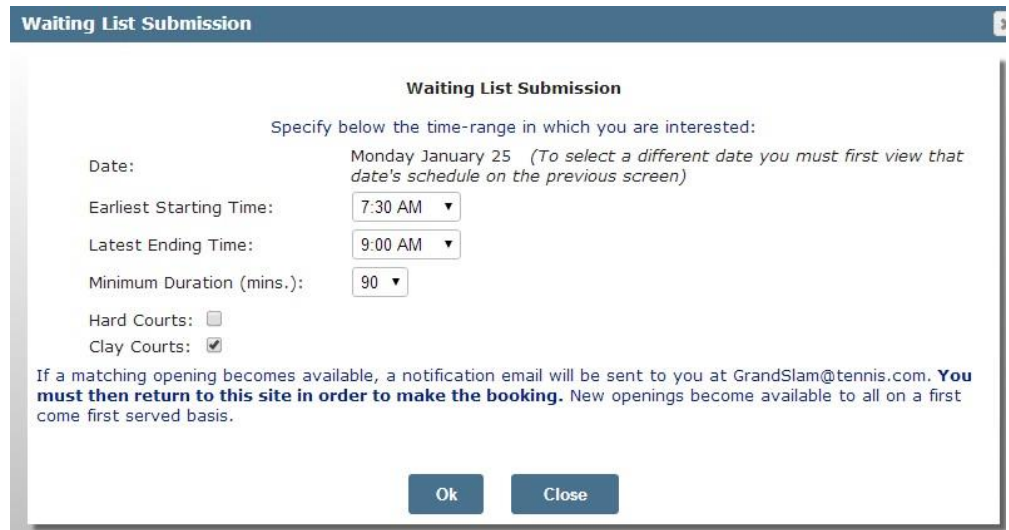

If a court for the specified time (or time range) becomes available, you will receive an email (sample below) advising you to log on and book the court. A new court is not being reserved or held for you. You need to log on and reserve it. If you have already booked a court for a different time that day, you need to first cancel the original court before booking the desired court/time as you may only reserve one court per day.

From: <noreply@mail.tennisbookings.com>

Date: Monday, January 24, 2016

Subject: Waiting List Notification

To: grandslam@tennis.com

Ť

Hello Billie Jean King:

An opening matching your specified requirements for Clay Courts on Jan 25, 2016 has become available.

Note: You must go to bocahighland.tennisbookings.com to check on current availability and make a booking.<br>New openings are available to all on a 'first-come, first-served' basis.

Schedules available at bocahighland.tennisbookings.com.

# **5. Upper Right-Hand Side Navigation:**

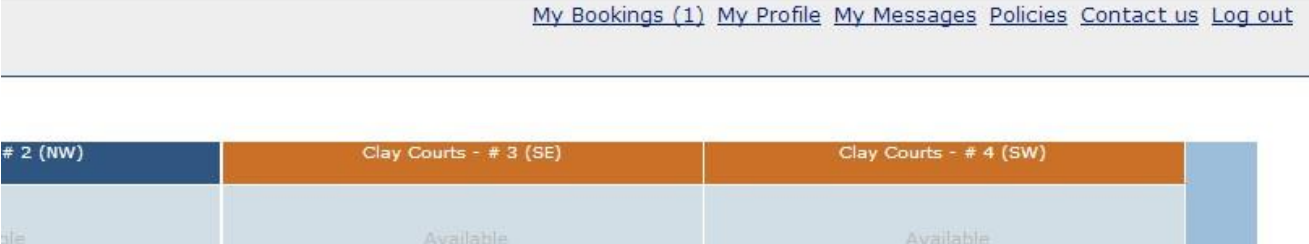

a. **My Bookings:** a summary of all your court reservations can be found in this section and you can elect to print the information, email it or cancel the court.

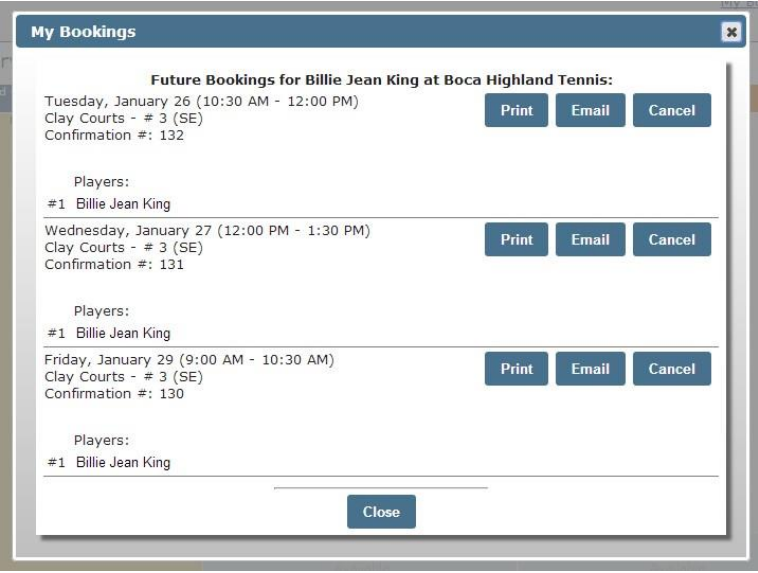

b. **My Profile:** your User Profile can be found enabling you to update information in the white fields. If any of the other information needs to be updated, please advise the BH Office.

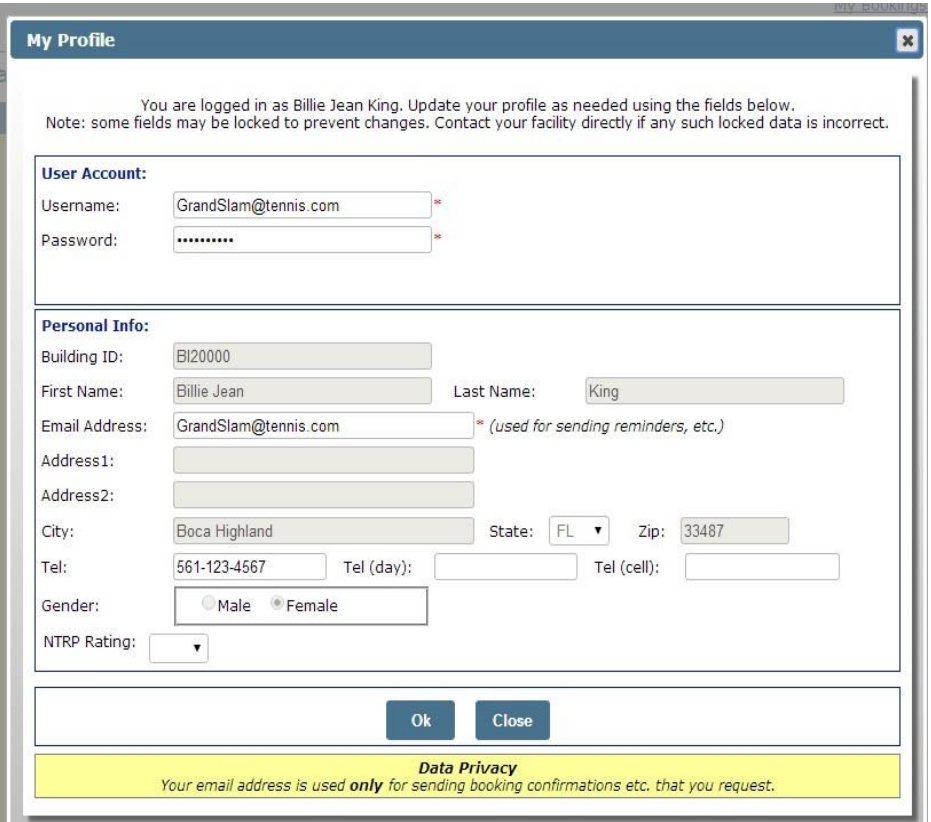

c. **My Messages:** notifications are placed in this section. Old messages will disappear in about 30 days.

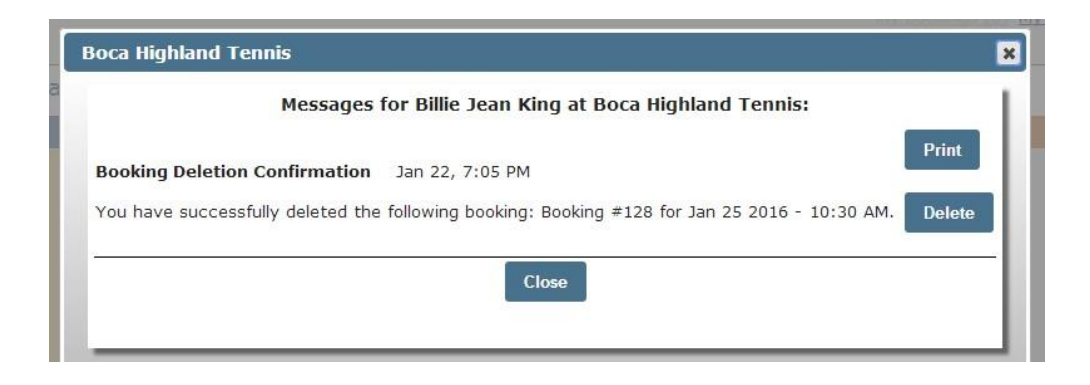

d. **Policies:** the current tennis rules can be found in this section.

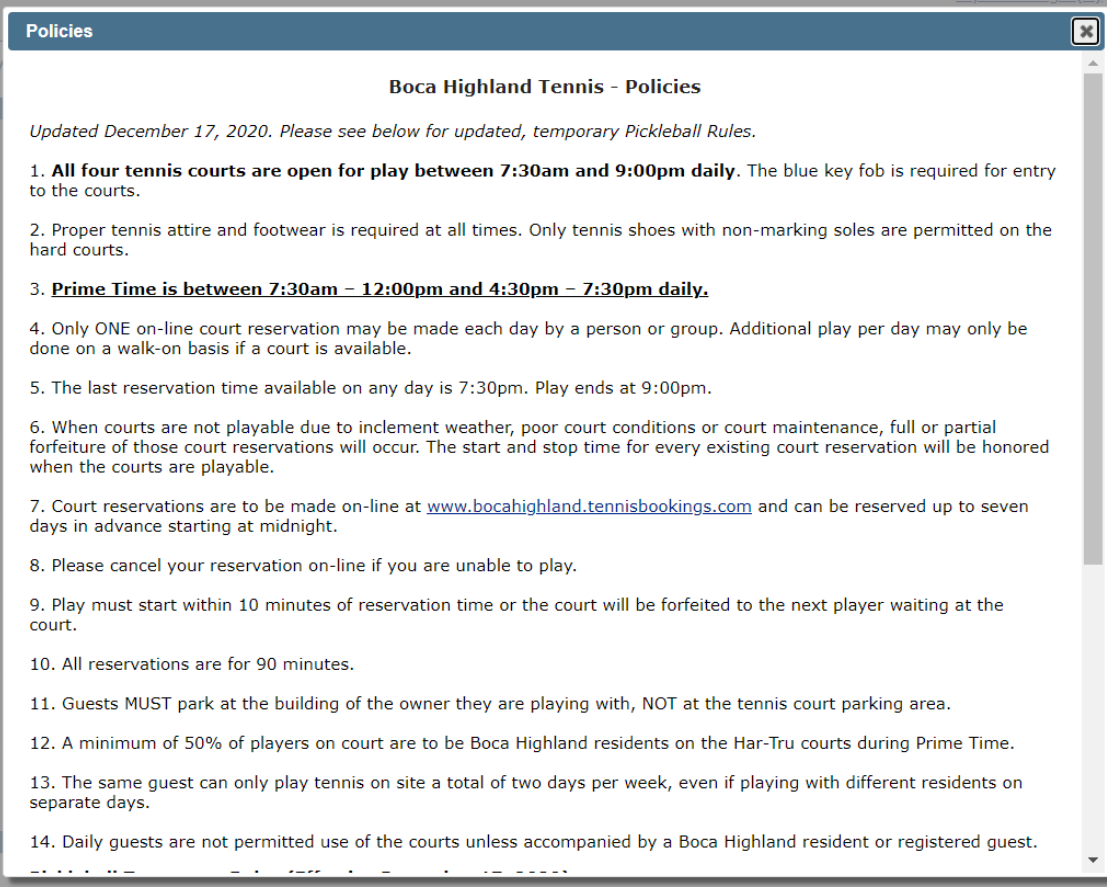

e. **Contact us:** use this form as needed.

**Please only send emails to Boca Highland Tennis (first check box only)**. We will communicate any technical issues to the web master.

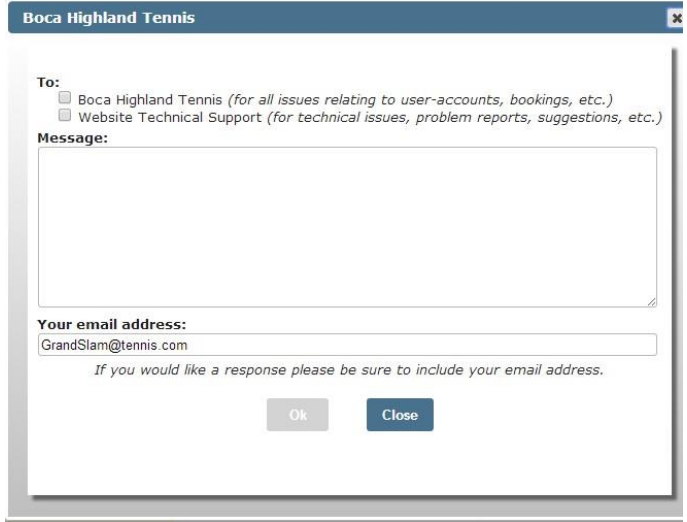

# **6. Bulletin Board:**

The tab on the upper left side next to "Daily Schedules" which reads **Bulletin Board** has our **Game Finder** page. This is a great way to meet other tennis players living in our community. Simply email bocahitennis@gmail.com with the information and we will update the form.

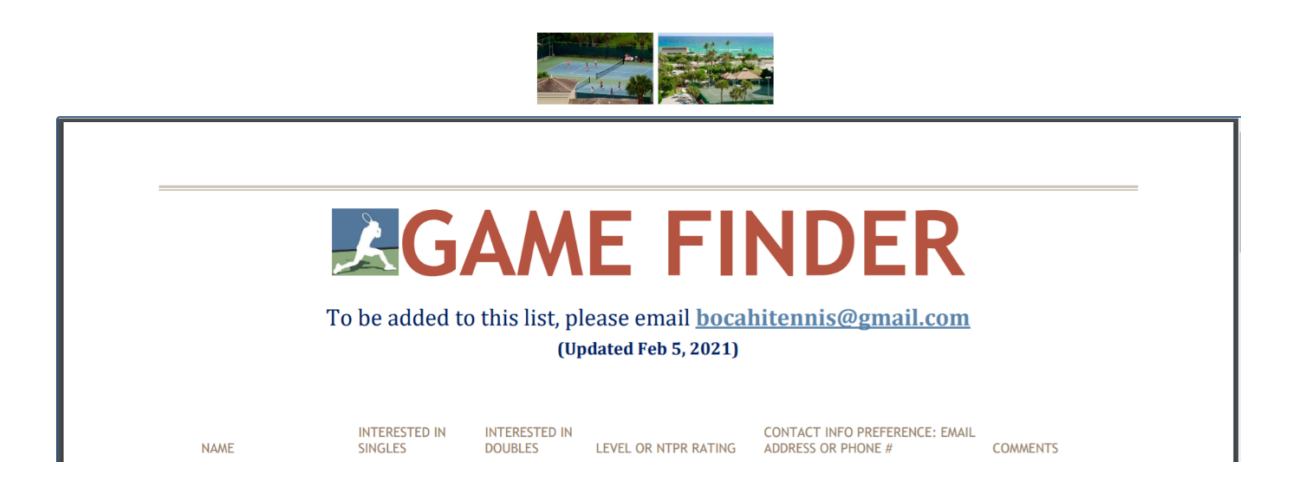

# **7. Mobile Version:**

All functions are available on the Boca Highland Tennis Booking System when you log on from your smartphone. Some of the pages look slightly different on the site's mobile version:

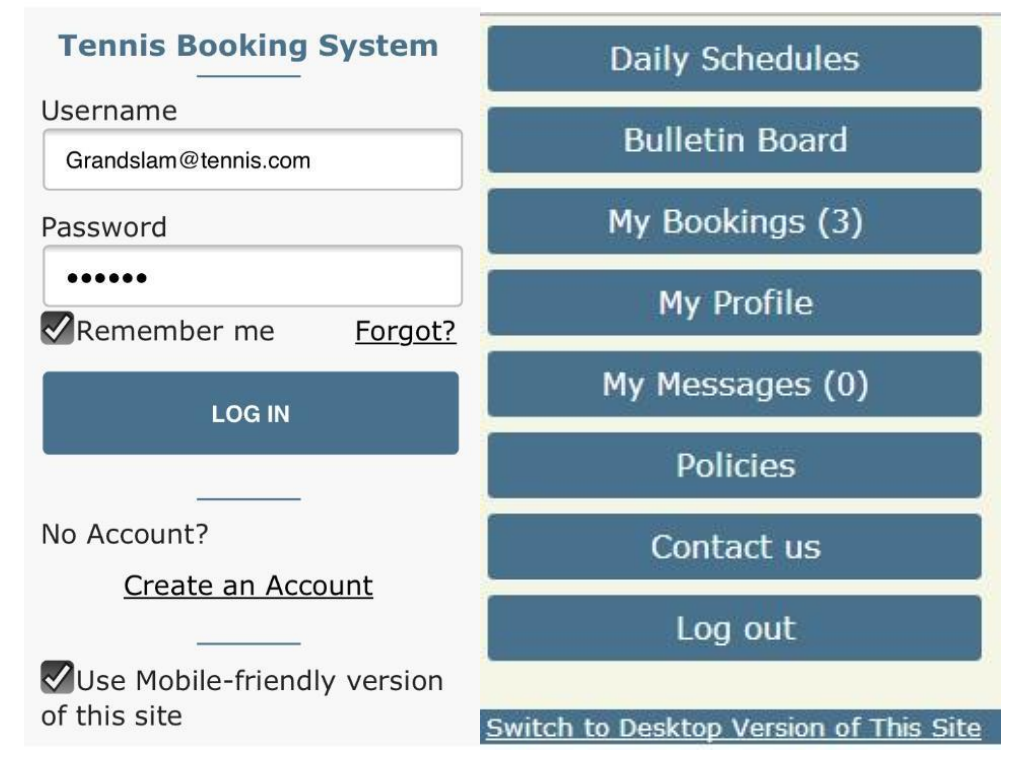

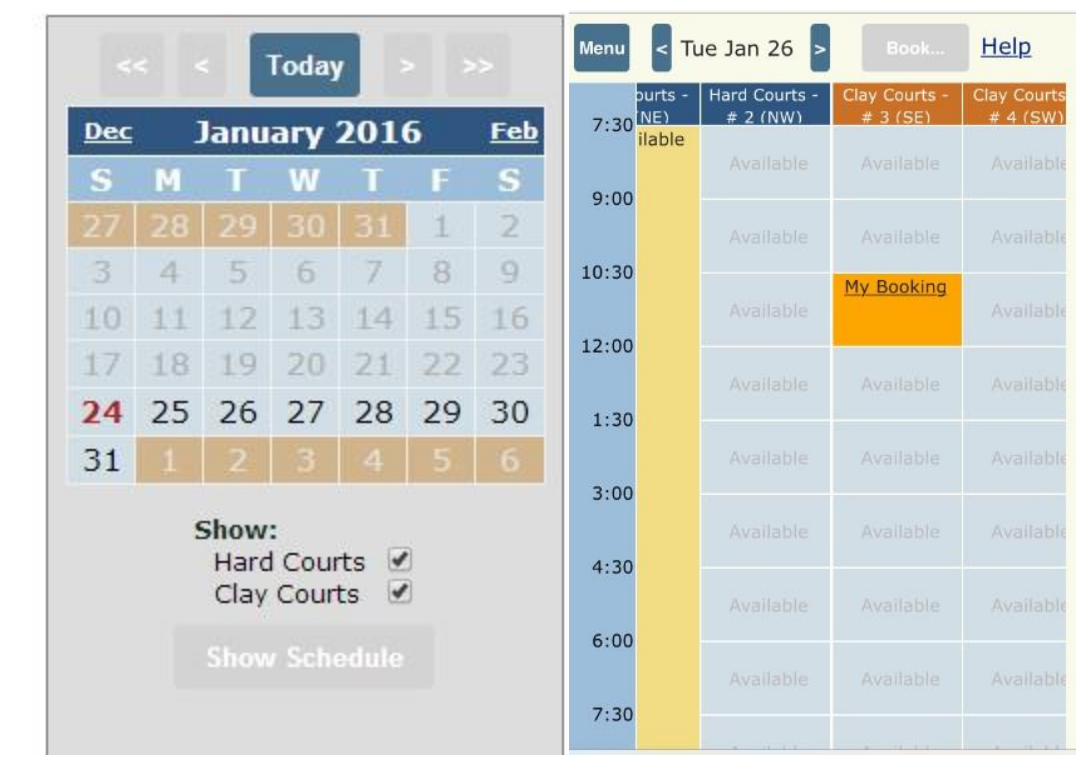